## **DOCUMENTATION DOKOS/BADGEUSE**

## **Mise en service de nouveaux badges**

Lorsque l'on veut attribuer un badge à un utilisateur, il faut tout d'abord prendre une carte ou un badge pas encore attribué et relever son numéro de série. Pour cela, on peut utiliser une application qui s'installe facilement sur un smartphone.

## **Exemple d'application : NFC Tools**

On peut, par exemple, utiliser l'application NFC Tools. Une fois l'application ouverte, il suffit de placer une carte ou un badge au dos du téléphone pour obtenir le numéro de série.

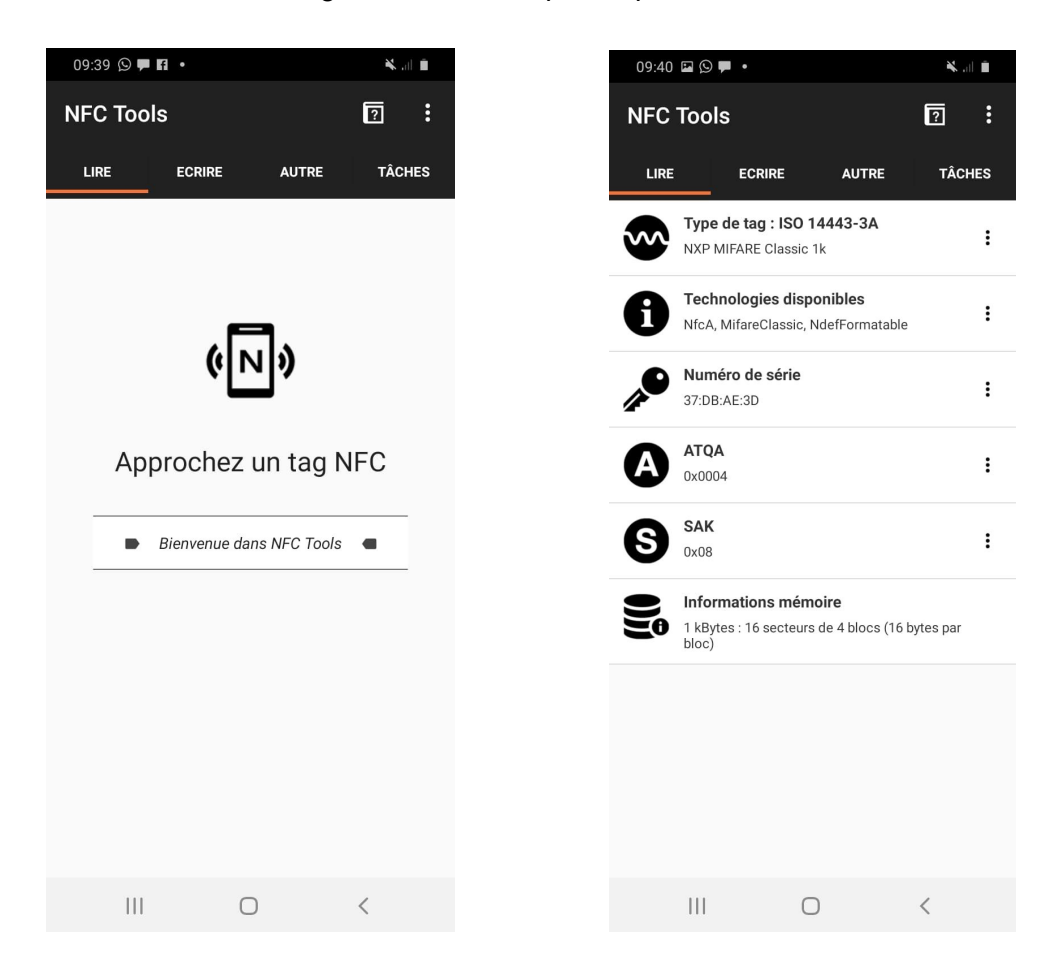

*Ecran d'accueil de l'application NFC Tools (à gauche) et exemple d'écran obtenu au passage d'un badge (à droite)*

Ici, le numéro de série du badge est 37:DB:AE:3D.

## **Association d'un badge à un utilisateur dans Dokos**

Il faut ensuite se rendre dans Dokos et associer le numéro de badge à un utilisateur. Il faut pour cela créer un nouveau document de type "Allocation Of Badge".

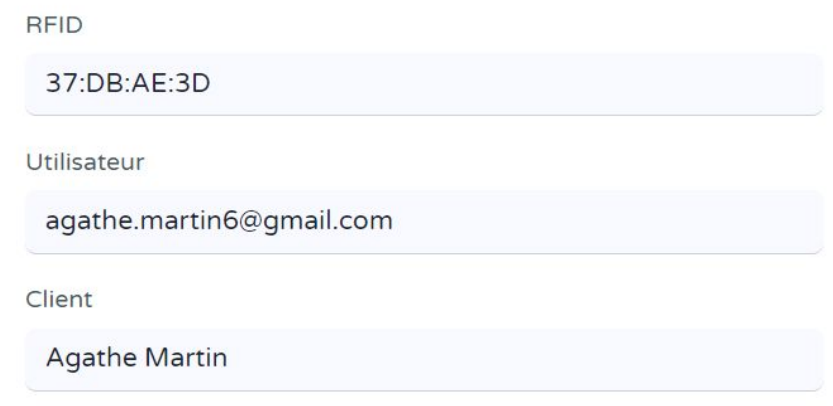

*Document de type "Allocation Of Badge"*

On remplit alors les trois champs du document "Allocation Of Badge" :

- *RFID* : numéro de badge relevé précédemment
- *Utilisateur* : adresse mail de l'utilisateur
- *Client*

Cet utilisateur peut désormais enregistrer ses passages à l'aide de son badge et de la badgeuse.